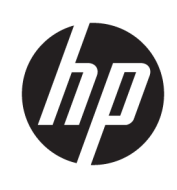

# 使用指南

HP Smart Dock

© Copyright 2018 HP Development Company, L.P.

Windows 是 Microsoft Corporation 在美國 和/或其他國家/地區的註冊商標或商 標。

此為機密電腦軟體。持有、使用或複製 均需要 HP 的有效授權。依照 FAR 12.211 和 12.212, 商用電腦軟體、電腦 軟體文件和商用項目技術資料係按照廠 商的標準商用授權條款授權給美國政府 使用。

本文件包含的資訊可能有所變更,恕不 另行通知。HP 產品與服務的保固僅列 於產品及服務隨附的明確保固聲明中。 本文件的任何部份都不可構成任何額外 的保固。HP 不負責本文件在技術上或 編輯上的錯誤或疏失。

第 1 版:2018 年 10 月

文件編號:L43411-AB1

#### **使用者輸入語法金鑰**

您必須在使用者介面中輸入的文字以固定間距字型表示。

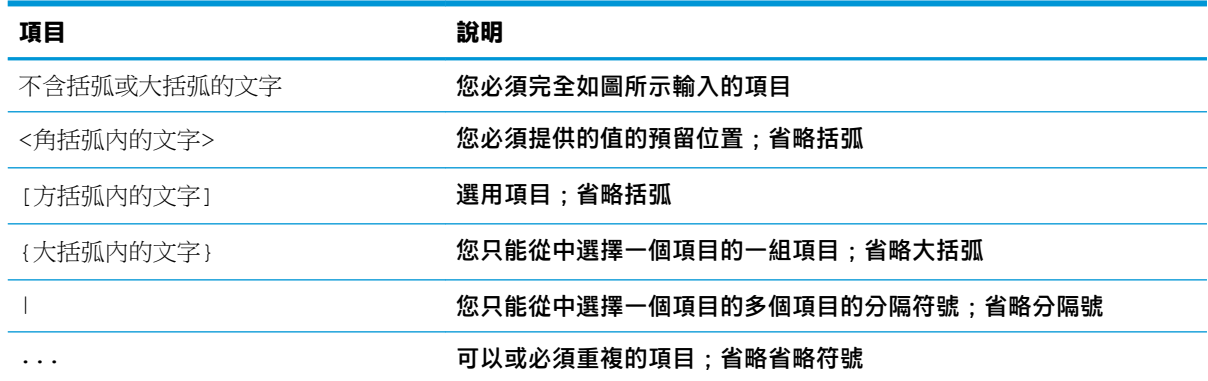

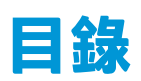

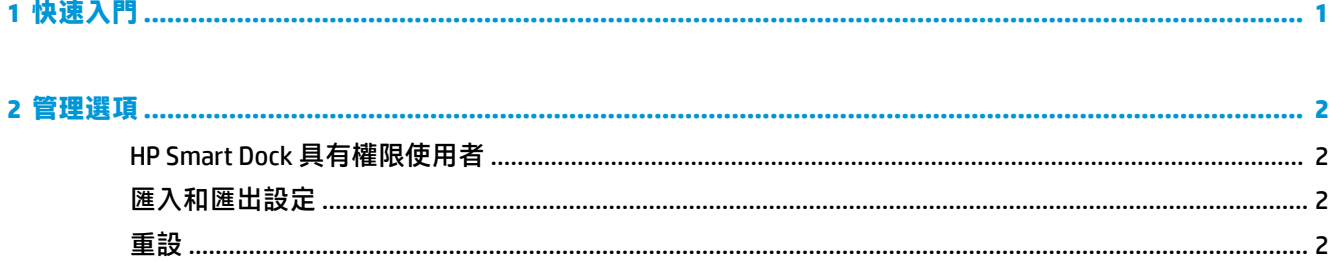

<span id="page-6-0"></span>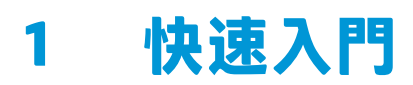

從螢幕上顯示的四個選項中選取其中一個,或是選取**引導式設定**。若未選取任何選項,則預設為「快 速釋放」模式。

# <span id="page-7-0"></span>**2 管理選項**

從工作列選取 HP Smart Dock 圖示以開啟應用程式。

# **HP Smart Dock 具有權限使用者**

HP Smart Dock 運用「HP Smart Dock 具有權限使用者」使用者群組來判斷哪些使用者具有權限。而即使 Windows® 管理員並未列名於「HP Smart Dock 具有權限使用者」群組之中,仍會視為是具有權限的使用 者。

若要管理**具有權限的存取**和 **PIN 與具有權限的存取**選項的使用者群組,請開啟 **Windows 系統管理工具** > **電腦管理** > **本機使用者和群組** > **群組** > **HP Smart Dock 具有權限使用者**。

若要新增或管理使用者,請開啟 **Windows 系統管理工具** > **電腦管理** > **本機使用者和群組** > **使用者**。

## **匯入和匯出設定**

HP Smart Dock 可讓您將包括組態模式和 PIN(如有建立)的個人設定儲存至加密的 .xml 檔案。您也可 以匯入先前儲存的設定。

- **1.** 選取齒輪圖示。
- **2.** 選取**匯出設定**,將您目前的設定儲存至 xml 檔案。

- 或 -

選取匯入設定,匯入先前儲存的設定。

### **重設**

▲ 選取齒輪圖示,然後選取**重設**。這樣便會清除所有組態選項,包括 PIN,而且會將 HP Smart Dock 設定為「快速釋放」模式。